# **HIZLI BA<sup>Ş</sup> LANGIÇ** Xerox® ID Checker Uygulaması

# Xerox® ID Checker ile birlikte kullanım için Hızlı Başlangıç Kılavuzu

#### **AÇIKLAMA**

Xerox® ID Checker, kullanıcıların, pasaportlar, nüfus cüzdanları ve ehliyetler gibi çeşitli kimlik belgelerini bir Xerox® cihazında hızlıca tarayıp doğrulamalarına olanak tanıyan bir<sup>1</sup> Xerox Gallery uygulamasıdır. Xerox® ID Checker, bir kimliğin geçerli olup olmadığını onaylamak için en gelişmiş teknolojiyi kullanarak onlarca alanı ve karakteristiği otomatik olarak okuyup işler. Kimlik doğrulandıktan sonra, kullanıcılar bir sertifika (PDF) yazdırabilir ya da sertifikayı kendilerine eposta olarak gönderebilirler. Bu sertifikada işlenen kimliğin güvenilirlik puanı, taranmış görüntüleri ve belge verileri görüntülenir. Kullanıcı isterse taranan kimliği ya da üretilen JSON veri dosyasını da kendisine e-posta ile gönderebilir.

Xerox® ID Checker, Xerox App Gallery hesabını kullanarak uygulamayı satın alan ve indiren müşterilere sunulur. Uygulamayı belirli bir deneme süresi boyunca da kullanabilirsiniz.

Xerox® ID Checker; Xerox® ConnectKey® Teknolojisi etkinleştirilmiş Çok İşlevli Yazıcılar, AltaLink® ve VersaLink® cihazlar ile birlikte kullanım içindir.

#### **Cihazda Bulunması Gereken Özellikler**

Bu kılavuzda "cihaz" kelimesi Çok Fonksiyonlu Yazıcı ve Yazıcı ile eş anlamlı olarak ve birbirlerinin yerine geçebilecek şekilde kullanılmıştır.

Tüm cihazlarda şu şartların karşılanması gerekir:

- Uygulamanın kurulabilmesi için Xerox Extensible Interface Platform® (EIP) etkinleştirilmiş olmalıdır.
	- Cihazlar, EIP 3.7 veya üst sürümlerini desteklemelidir
- Uygulamanın kurulabilmesi için ConnectKey® Uygulama Kurulumu (Weblet Kurulum Politikası) etkinleştirilmelidir.
- Cihazın İnternet üzerinden iletişim kurabildiğinden emin olun.

#### **Not:**

Bazı ağlar İnternet ile iletişim kurabilmek için vekil sunucu bulunmasını gerektirir.

Cihazda SSL Sertifika Doğrulanması etkinleştirilmiş ise güvenlik sertifikalarının cihazda yüklü olduğundan emin olun.

Xerox® Solutions Certificates; 2016 Xerox® ConnectKey® Teknolojisi etkinleştirilmiş tüm i-Series, AltaLink® ve VersaLink® cihazlara önceden yüklenmiştir

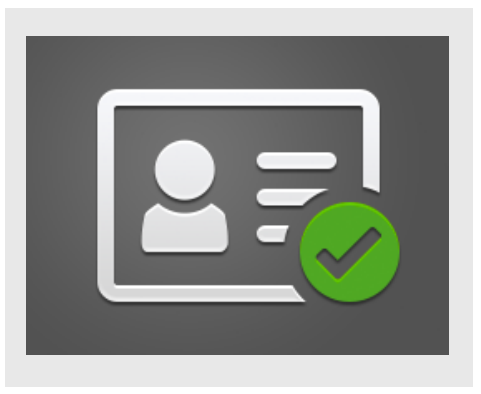

Yukarıdaki ayarlarla ilgili ayrıntılı bilgi için https://www.support.xerox.com/support/xeroxapp-gallery.com adresindeki Xerox App Gallery Çevrimçi Desteğine başvurun.

# **XEROX ® ID CHECKER KURULUMU**

Aşağıdaki prosedürde, bir Xerox App Gallery hesabına sahip olduğunuz varsayılmıştır. Bir Xerox App Gallery hesabına erişiminiz yoksa, bir hesap oluşturmakla ilgili talimatlar için Xerox App Gallery Hızlı Başlangıç Kılavuzuna bakabilirsiniz.

#### **Not:**

Xerox® App Gallery hesabınıza cihaz eklemeye veya Uygulama eklemeye ya da kurmaya ilişkin ayrıntılı talimatlar için bu kılavuzun sonundaki dokümantasyon bağlantılarına bakın.

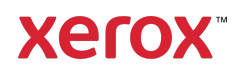

 $^1$  Kullanılabilir kimliklerin listesi ülkeye bağlıdır. Desteklenen ülkelerin ve kullanılabilir kimlik türlerinin tam listesi için lütfen Müşteri Destek Forumuna bakın.

### **XEROX ® APP GALLERY WEB PORTALINDAN GALLERY UYGULAMALARINI KURUN (ÜCRETL İ UYGULAMA)**

- 1. Xerox® App Gallery URL'sine gidin: https://appgallery.services.xerox.com
- 2. Oturum Aç öğesini seçin.
- 3. Geçerli bir E-posta ve Parola girin.
- 4. Gerekirse cihazlar sekmesinde bir Çok Fonksiyonlu Yazıcı veya Yazıcı ekleyin.
- 5. Tüm Uygulamalar sekmesinde istediğiniz uygulamayı seçin.
- 6. Abone Ol düğmesine basın.
- 7. Uygulama Son Kullanıcı Lisans Anlaşmasını (SKLA) kabul edin.
- 8. Ödeme'yi seçin.
- 9. Fatura bilgilerini doldurup Sipariş Ver öğesini seçin.
- 10. Bitti düğmesine tıklayın.
- 11. Satın alma onayı için e-posta gelen kutunuzu kontrol edin.

# **XEROX ® APP GALLERY WEB PORTALINDAN GALLERY UYGULAMALARINI KURUN (DENEME UYGULAMASI)**

- 1. Xerox App Gallery URL'sine gidin: https://appgallery.services.xerox.com
- 2. Oturum Aç öğesini seçin.
- 3. Geçerli bir E-posta ve Parola girin.
- 4. Gerekirse cihazlar sekmesinde bir Çok Fonksiyonlu Yazıcı veya Yazıcı ekleyin.
- 5. Tüm Uygulamalar sekmesinde istediğiniz uygulamayı seçin.
- 6. Kur düğmesine basın.
- 7. Düğmeye tıklandığında Deneme Sürümünü Yükle ekranı açılır.
- 8. Uygulamayı hangi cihaz(lar)da denemek istiyorsanız o cihaz(lar)ı seçin ve ardından Kur düğmesine dokunun

# **İ LK KURULUM: JSON VERİ LERİNİ E - POSTA İ L E GÖNDERME SEÇENEĞ İNİ ETKİNLEŞTİRMEK İÇİN BİR PAROLA EKLEYİN**

Xerox® ID Checker uygulamasını kurduğunuzda, App Gallery yapılandırma penceresi açılır ve sizden bir parola girmenizi ister. Bu, doldurulması zorunlu bir alandır ve bir parola seçmeden uygulamayı kuramazsınız. Seçeceğiniz parola, uygulamada, bir kimliğin JSON sonuç dosyasını e-posta ile gönderme seçeneğinin kilidini açmak için kullanılacaktır. Bu JSON dosyası, işlediğiniz her bir kimlik için oluşturulur ve kimliğin verilerini, güvenlik özelliklerini ve güvenilirlik puanlarını özetler. Bu, özellikle dosyayı Xerox® App dışında bir iş süreci başlatmak için kullanacağınız durumlarda faydalı olur. Bununla ilgili daha fazla bilgiyi aşağıdaki JSON Verileri Nasıl E-posta ile Gönderilir? bölümünde bulabilirsiniz.

Parolanızı değiştirmek isterseniz, App Gallery'de tekrar yapılandırmanız gerekecektir.

Önemli: App Gallery hesabınıza erişim sağlayan herkes bu parolayı görebilir.

# **BİR KİM L İK NASIL DOĞRULANIR?**

- 1. Cihaz ana ekranından Xerox<sup>®</sup> ID Checker öğesine dokunun.
- 2. Uygulama açıldığında Kimlik Türünü Seçin sayfasına gidilir. Burada varsayılan olarak Amerika Birleşik Devletleri seçilidir ancak Ülke alanına dokunulduğunda açılan Ülke Seçimi açılır penceresinden değiştirebilirsiniz.
- 3. Ülke Seçimi açılır penceresinde desteklenen tüm ülkeler alfabetik olarak sıralanır. En son kullandığınız 3 ülke her zaman listenin başında yer alır. Not: Desteklenen tüm ülkelerin ve kimlik türlerinin bir listesini uygulamanın müşteri destek web sitesinde görebilirsiniz.
- 4. Listeden bir ülke seçin ve Tamam'a dokunun.
- 5. Ülke seçiminizi yaptıktan sonra, Ülke alanının altında kimlik türleri listesi çıkacaktır.
- 6. Listeden bir kimlik türü seçin ve Tamam'ı seçin.
- 7. Seçtiğiniz kimlik çift taraflı ise, önce belgenin ön tarafını sonra da arka tarafını taramanız istenecektir. Seçtiğiniz kimlik türü tek taraflı ise sadece bir tarafı taramanız istenir. Her iki durumda da

kimliği tarayıcı camına yerleştirip Tara'yı secin.

Not: Bazı Xerox® cihazlarda, bir belge tarandıktan sonra bir cihaz uyarısı görüntülenir. Uyarının 3 seçeneği vardır: Bitti, Sayfa Ekle veya İptal Bitti

- düğmesine tıklayın.
- 8. Kimliğin bir yüzünü ya da her iki yüzünü de taradıktan sonra Tarama Önizleme sayfasına gelinir. Çift yüzlü bir kimlikte ön yüzü arka yüz ya da arka yüzü ön yüz olarak taradıysanız, görüntülerin yerini değiştirmek için çift yönlü oku kullanabilirsiniz. İşleme ve doğrulama ön ve arka yüz taramalarına bağlıdır. Bu nedenle yanlış yüzü taramanız ya da belgenin tamamının yakalanmamış olması durumunda sonuçlar doğru olmayacaktır.
- 9. Taramada herhangi bir sorun olursa Tekrar Tara düğmesini seçin. Sorun yoksa Kimliği Kontrol Et'e dokunun.
- 10. Uygulama kimliğinizi doğrulayacaktır. Doğrulama tamamlandığında ID Checker sonuçları sayfasında kimliğiniz için hazırlanan sonuçlar görüntülenir.
- 11. Kimliğin doğrulamayı geçip geçmediğini anında görebilirsiniz. Doğrulamayı geçmezse Doğrulamayı Geçmeyen Nitelikler düğmesini seçerek kimlik üzerindeki hangi niteliklerin veya alanların geçersiz olarak görüldüğünü görebilirsiniz.
- 12. İşinizi bitirip iş akışını tamamlamak istediğinizde birkaç seçeneğiniz vardır: Yazdır veya Sertifikayı E-posta ile Gönder seçeneklerinden birini tercih ederek geçerli veya geçersiz kimliğin güvenilirlik puanını, taranmış görüntülerini ve belge verilerini yazdırabilir ya da PDF olarak e-posta adresinize gönderilmesini sağlayabilirsiniz. Sertifikayı e-posta ana metninde bir bağlantı olarak ya da ek olarak alma seçeneğiniz de vardır (Farklı al alanı). Taranan kimliğinizin görüntülerini almak isterseniz Taranan Görüntüleri Dahil Et düğmesini kullanabilirsiniz.

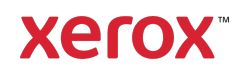

13. Sonuçlar sayfasında Bitti seçimini yaptığınızda, sonuçlarınız yazdırılır ya da e-posta ile gönderilir.

# **JSON VERİ LERİ NASIL E-POSTA İ LE GÖNDERİ L İR ?**

Bir kimlik işlendiğinde, arka planda bir JSON dosyası oluşturulur. Bu JSON dosyası kimliğin niteliklerini, güvenilirlik puanlarını ve diğer özelliklerini özetler. Bu, özellikle dosyayı Xerox App dışında bir iş süreci başlatmak için kullanacağınız durumlarda faydalı olur. Kendinize bu dosyanın bir kopyasını e-posta ile göndermek için:

- 1. Xerox<sup>®</sup> Cihazınızda Xerox<sup>®</sup> ID Checker'ı seçin.
- 2. Uygulama açıldığında Kimlik Türünü Seçin sayfasına gidilir. Sol üst köşedeki dişli simgesini seçin.
- 3. Yönetici parolası ekranı çıkar. Uygulamayı ilk kurduğunuzda App Gallery yapılandırmasında belirlediğiniz parolayı girin ve Tamam'ı seçin.
- 4. Dışa Aktarılmış Verileri E-posta ile Gönder düğmesini Açık durumuna getirin.
- 5. Bir e-posta adresi alanı görünür. Bunu seçin ve JSON dosyasını göndermek istediğiniz e-posta adresini girin.
- 6. Bu dosyayı e-postanın gövdesinde ayrı bir bağlantı ya da ek olarak gönderme seçeneğiniz de vardır. Farklı al size iki seçenek sunar.
- 7. E-posta adresini kaydetmek için Tamam düğmesini seçin.
- 8. Kimlik Türünü Seçin sayfasına gidilir. Kimlik doğrulama iş akışını tamamladıktan sonra, kimliğin JSON dosyası 5. adımda belirlediğiniz e-posta adresine siz sonuçlar sayfasına ulaşmadan *önce* gönderilir.
- 9. Bunu kapatmak isterseniz 1-3 arası adımları tekrarlayabilir ve Dışa Aktarılmış Verileri E-posta ile Gönder düğmesini Kapalı duruma getirebilirsiniz. 2. adımda

Daha fazla bilgi için yerel Xerox sağlayıcınızla görüşün veya başlamak için xerox.com/verify adresine gidin

©2020 Xerox Corporation. Tüm hakları saklıdır. Xerox®, AltaLink® ConnectKey®, VersaLink® ve Xerox Extensible Interface Platform® Xerox'un ABD ve/veya diğer ülkelerdeki ticari markalarıdır. BR29883

bahsedilen dişli simgesi, ID Checker sonuçlar sayfasında da bulunur.

# **DESTEK**

Xerox® App Gallery Bilgi Bankası

https://www.support.xerox.com/support/xer ox-app-gallery/support/enus.html

Xerox® App Gallery Belgeleri

https://www.support.xerox.com/support/xer ox-app-gallery/documentation/enus.html

Müşteri Desteği

https://www.xeroxidchecker.com

Desteklenen Çok Fonksiyonlu Yazıcılar (ÇFY) ve Yazıcılar

https://www.xerox.com/enus/connectkey/apps

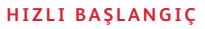

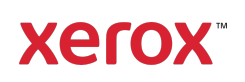